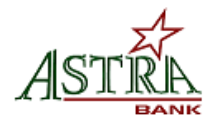

# Mobiliti Downloading Procedure

# **Overview**

Mobile Banking allows customers to access their bank accounts and perform certain transactions via their cell phones. These functions include initiating transfers between accounts, viewing account balances and account history, and ATM & Branch search functions. You can pay bills through Mobile Banking; however, it must first be set up through Online Banking.

# **Activation**

Customers wishing to activate Mobile Banking services can do so by logging into their Online Banking or downloading the app. Instructions and screenshots are as follows:

# **How to Download Touch Banking from the App store**

- 1. Click on the App Store icon on your phone which will bring up the App store.
- 2. Click on the search option within the App store.
- 3. In the search field type in your search criteria type 'Astra Bank' and hit search.
- 4. Once the App store finds the Astra Bank App, you will receive a logo with an option to download the App for free.
- 5. Click on the Download option.
- 6. Once it has completed the download process it will have an Open button. You can either click on the Open button from within the App store or close the App store and locate the App icon that was downloaded to your phone.
- 7. Click on the App icon from your phone and that will bring you into the Astra Bank App where you can login and start using the Astra Bank App. The first page will prompt you for your username you login to Online Banking with.

# **How to Download an App from Online Banking**

- 1. Login to Online Banking and go to Services>Mobiliti. If you are not already enrolled in Mobiliti you will need to complete the enrollment process, if you are already enrolled you will want to click on Manage Devices which will take you into the mobile options. Be sure to accept the Terms and Conditions.
- 2. From the My Devices tab locate your phone number and from the dropdown to the right of your number choose **Download the Application** and click Go.
- 3. A link to download the application will be sent to your mobile phone via a text message. Follow the instructions from the phone to download the application and refer to steps 6, 7, and 8 on Page 1.

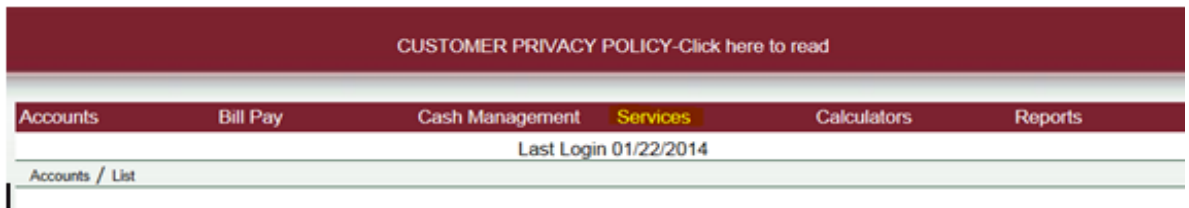

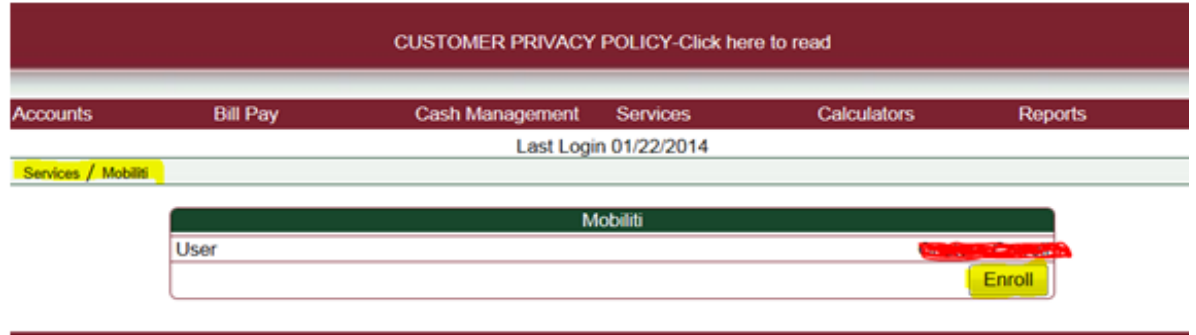

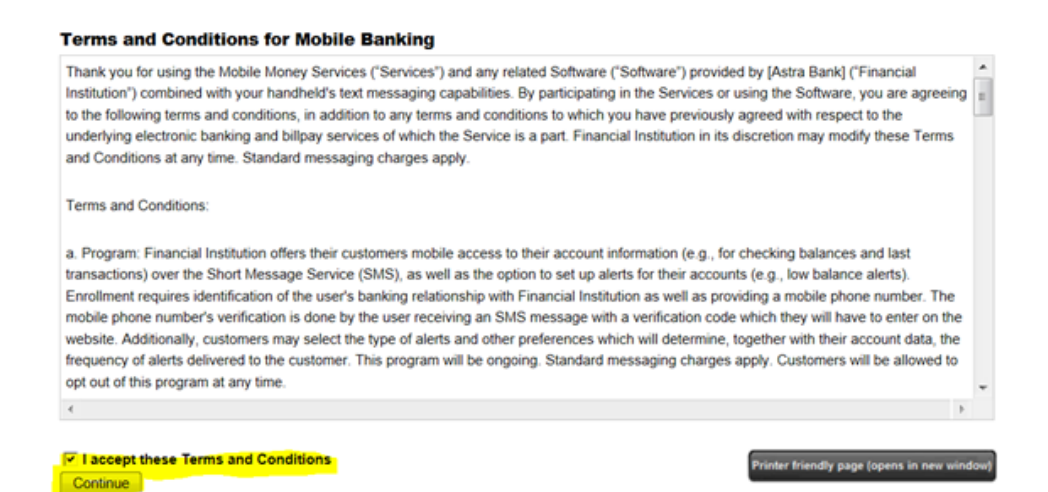

Check mark if you want Text Banking. This allows you to send text commands to inquire about basic account information.

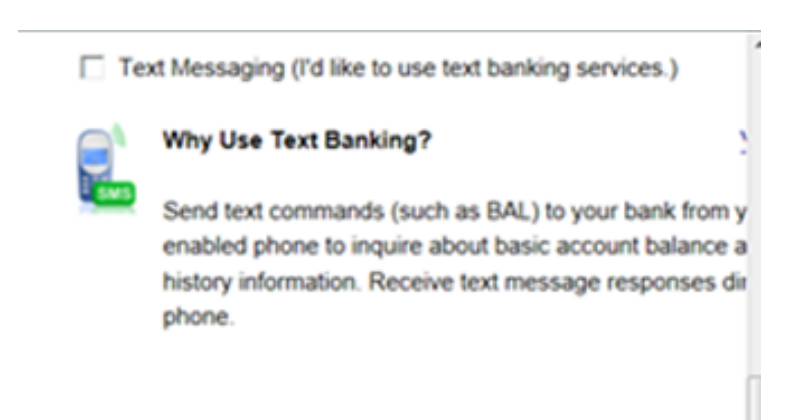

# **Compare Services**

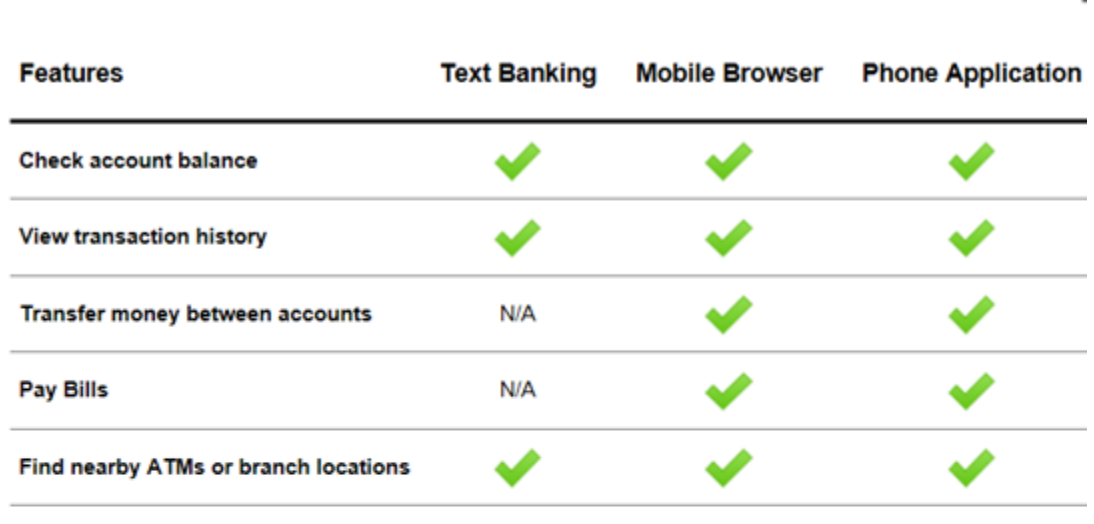

### **Account Selection and Configuration**

1. Select your timezone which helps us to determine when to send alerts to your phone

Time Zone:

(GMT-08:00) Pacific Time (US & Canada) [-

2. Select the account you wish to access through Mobile Banking and confirm their nicknames

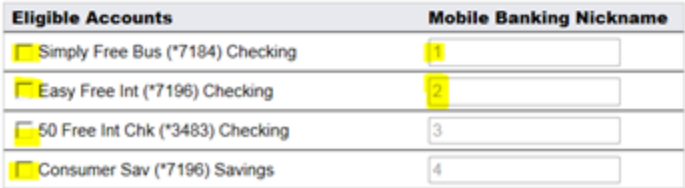

What's a Texting Nickname?

The nickname identifies the account in a text message. For example, to check your<br>transaction history, text HIST followed by<br>the account nickname, such as S1.

**View Example** 

Back

Continue

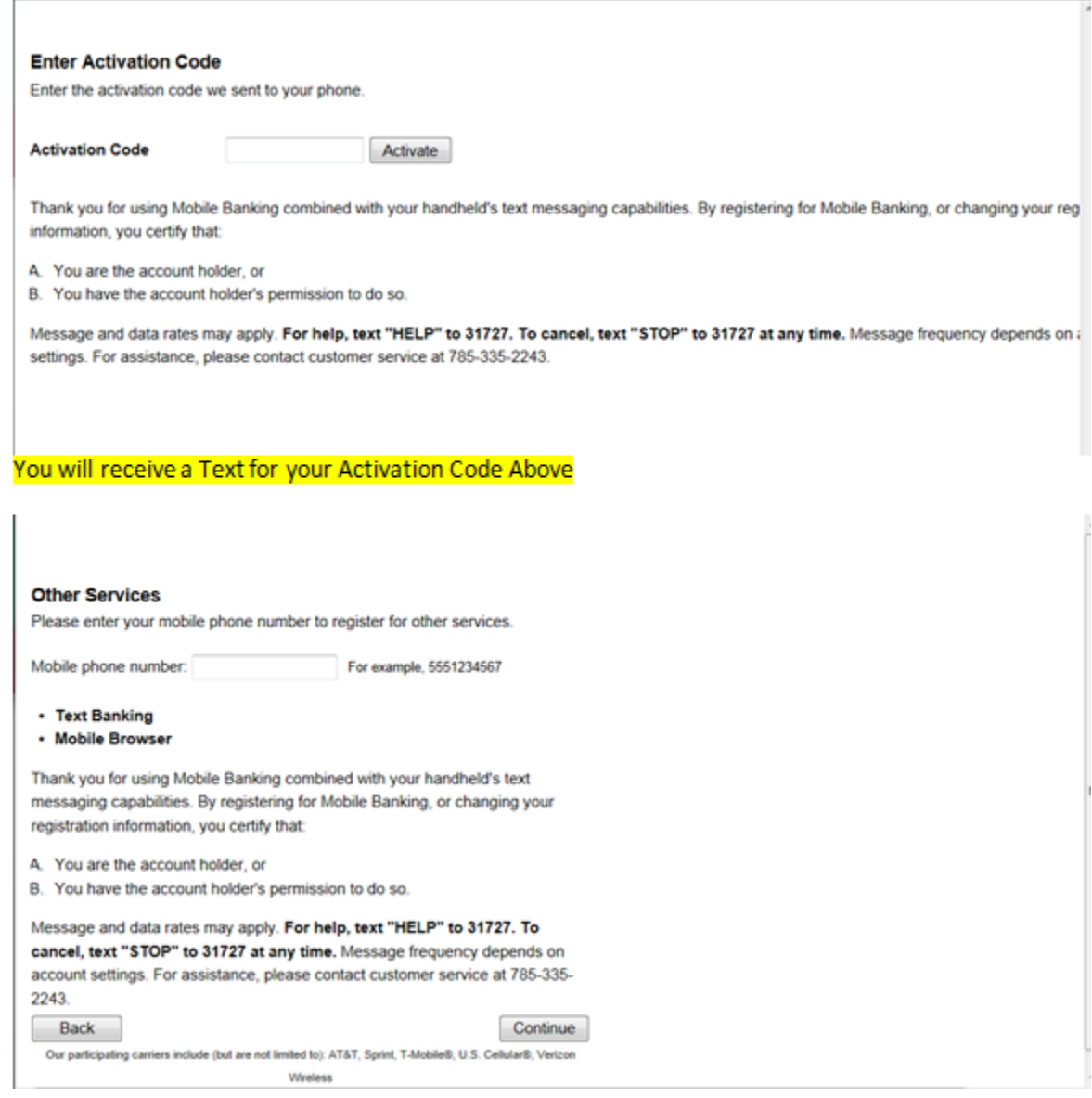

#### **Activation Successful**

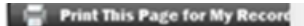

#### **Important Information**

#### **Text Message Banking**

- · Expect to receive a text message with your mobile banking short code and texting commands
- Text 'BAL' for your balances
- Text 'HIST' + your account's texting nickname for a list of transactions (ex. HIST C1)

#### **Mobile Browser Banking**

- · Expect to receive a text message with a link to the mobile banking site
- · Click and bookmark the mobile banking site's unique link

Go to Mobile Banking Main Menu

### Update your information anytime

### **Main Menu**

Click the tabs below to manage your Mobiliti options

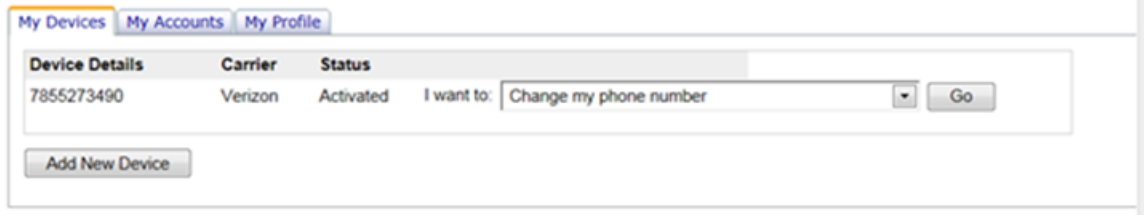

If you check marked all of the boxes and also put in your cell phone number to have information sent to you, you will receive text messages to complete your Mobile banking set up for your phone.

Text messages you may receive:

Activation Code---which you will need to complete your process on your Computer

Text Messaging Code-Save this code for future use when you would like the bank to send you balances (BAL) etc to your phone in a text message.

### **Manage Devices**

If a customer wants to stop using and un-enroll from Mobiliti, have them log into their Online Banking and go to Services>Mobiliti>Click on Manage Devices> Then in the drop down choose "Stop using this device for Mobile Banking>Then click Go.

To add a device, go to Services>Mobiliti>Click on Manage Devices>Add New Device and follow the instructions. You cannot add a device through Mobile Banking, only Online Banking.